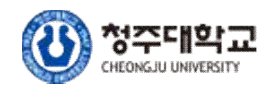

# 수강신청 매뉴얼 (신입생 ‧ 편입생 대상)

2023. 1.

교무처 학사지원팀

 ◯ 신입생·편입생 수강신청 중요 사항 Ⅰ. 수강 신청 기간 : 수험번호로 로그인하여 수강신청 Ⅱ. 수강 신청 변경기간 : 학번으로 로그인하여 수강신청 변경

# 수강신청 기간 수강신청 하기(수험번호로 로그인)

1. 수강신청 사이트에(<https://sugang.cju.ac.kr>) 접속해서 로그인하기

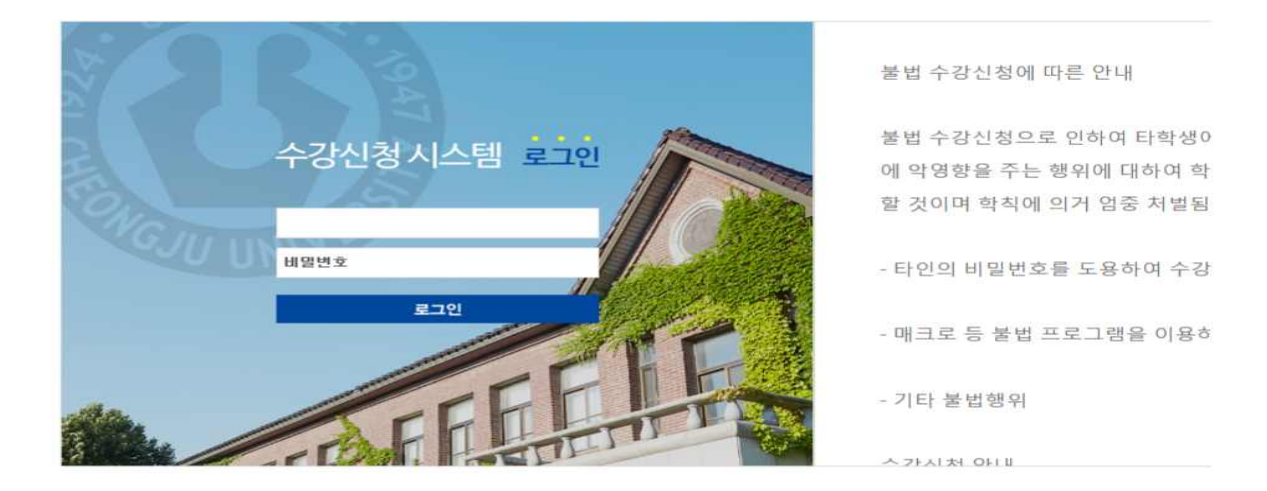

가. 아이디(ID) : 수험번호 입력

나. 비밀번호(PW) : 생년월일 8자리 + 본인 휴대폰 번호 뒷자리 4자리

예시) 생년월일 1999년 01월 01일, 휴대폰번호 010-XXXX-5678인 경우 ,<br>→ 비밀번호는 199901015678

### 다. 휴대폰번호가 등록되어 있지 않은 경우

- 1) 아이디 : 수험번호
- 2) 비밀번호 : 생년월일 8자리 예시) 비밀번호는 19990101
- 2. 수강신청 화면 안내

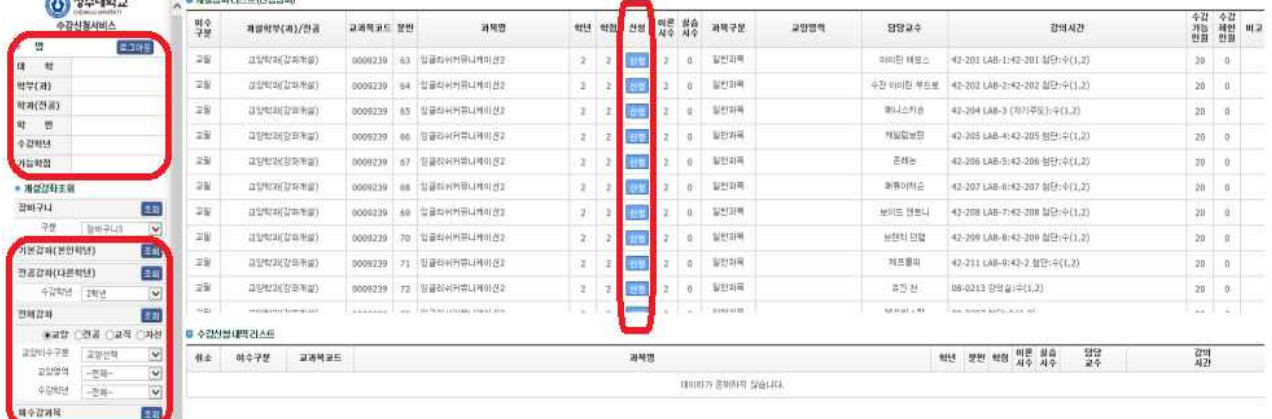

- 가. 로그인 후 먼저 본인의 정보를 확인[이름, 학부(과), 학번 등] 합니다.
- 나. 개설강좌조회에서 기본강좌(본인학년), 전공강좌(다른학년), 전체강좌(교양, 전공, 교직, 자선)를 선택하여 개설 강좌를 조회할 수 있습니다. 기본강좌(본인학년)을 조회하면, 본인 학년을 대상으로 개설되는 교양필수와 전공필수 또는 전공선택 교과목이 조회됩니다.

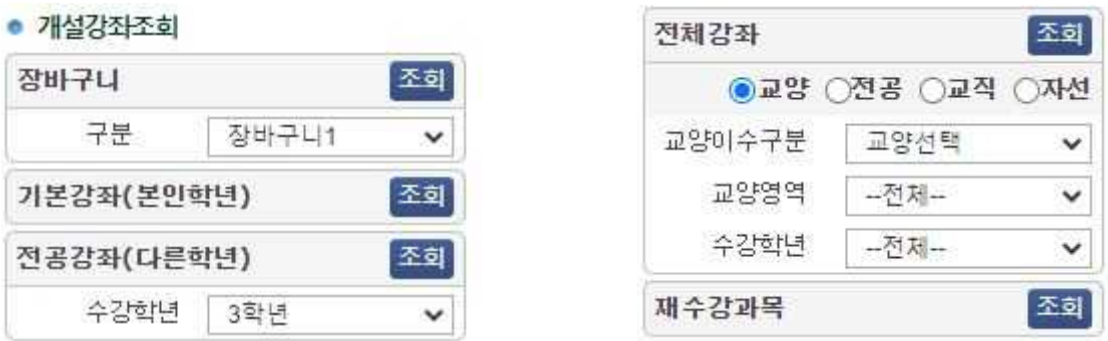

### 3. 수강 신청 및 취소하기

### 가. 수강 신청하기

- 
- 
- 
- 1) <u>개설강좌조회</u>에서 수강을 희망하는 강좌를 조회합니다.<br>2) 수강을 희망하는 강좌를 선택하여 <u>신청 버튼 클릭합니다.</u><br>3) <u>수강신청내역리스트에 등록이 되어있는지 확인합니다.</u><br>4) 교과목 수강 신청은 교양필수 –> 교양선택필수 –> 전공선택 –> 교양선택 –> 자유선택 교과목 순으로 신청 바랍니다.

### 나. 수강신청내역리스트에서 강좌 취소하기

1) 수강신청내역리스트에서 취소버튼을 클릭하면 강좌가 취소됩니다.

### 다. 수강신청이 완료된 후에는 반드시 로그아웃을 하여 주시기 바랍니다.

# 수강신청 변경기간 수강신청 하기(학번으로 로그인) **- 수강신청 변경기**<br>1. 학번조회

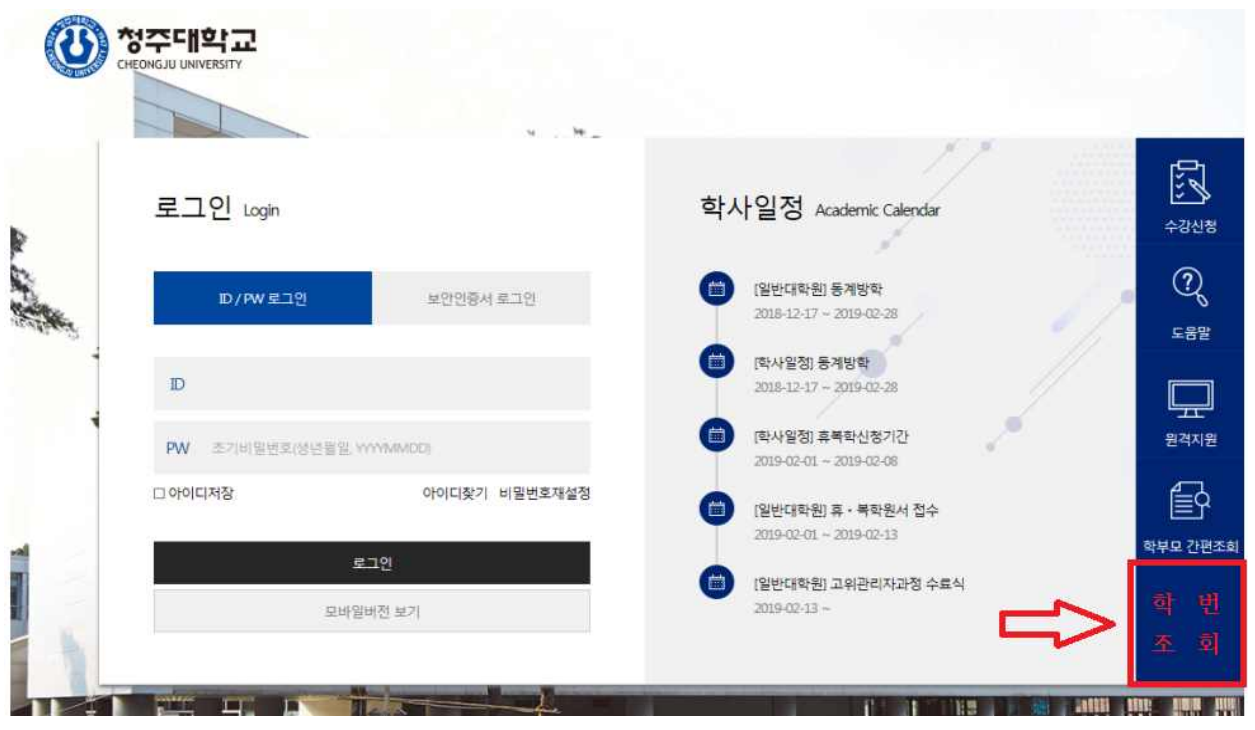

- 차세대정보시스템 포털사이트(https://portal.cju.ac.kr)에 접속 → 수험번호, 성명 등으로 학번 조회(위치 : 상기 그림 참조), 학번은 2023.02.28.(화) 19시 부터 조회 가능 \* 한 학교 및 13 학교 등 12 호텔 수 한 호텔 수 한 호텔 수 한 학교 및 11 학교 및 수 학회법<br>- 차세대정보시스템 포털사이트(<u>https://portal.cju.ac.kr)에</u> 접속 → <u>수험번:</u><br>※ 학번은 졸업할 때까지 학사행정에 필요하므로 반드시 숙지 바랍니다. - **차세대정보시스템 포털사이트(<u>https://portal.cju.ac.k</u><br>한번 조회**(위치 : 상기 그림 참조), <mark>학번은 2023.02.?</mark><br>※ 학번은 졸업할 때까지 학사행정에 필요하므로 반드시<br>2. **학생 개인정보(초기비밀번호) 변경** 

가. 차세대정보시스템 포털사이트(https://portal.cju.ac.kr)에 접속 후 초기 비밀번호 변경 → 초기 비밀번호를 변경하지 않을 경우 수강신청 변경 기간에 수강 변경이 불가함

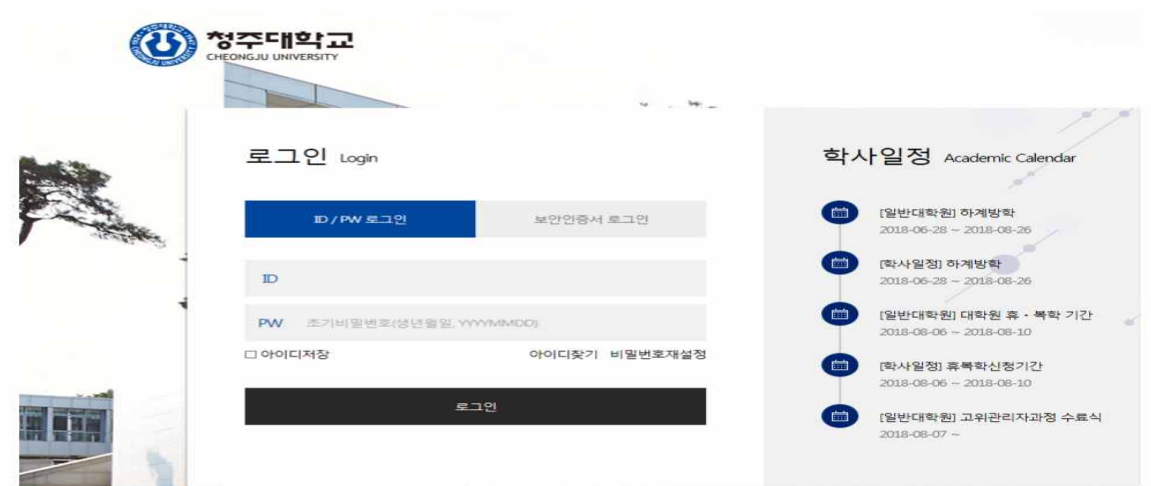

<mark>]일8자리</mark>입니다.(ex<br>호를 <mark>반드시 변경</mark> ⊧<br>- 3 - 나. ID는 학번, PW(초기비밀번호)는 생년월일8자리입니다.(ex)1999년1월1일→19990101) ※수강신청 변경기간 전에 초기 비밀번호를 반드시 변경 바랍니다.

3. ID, PW(초기비밀번호) 입력 후 로그인

→ 개인정보변경 버튼을 클릭하여 비밀번호 변경

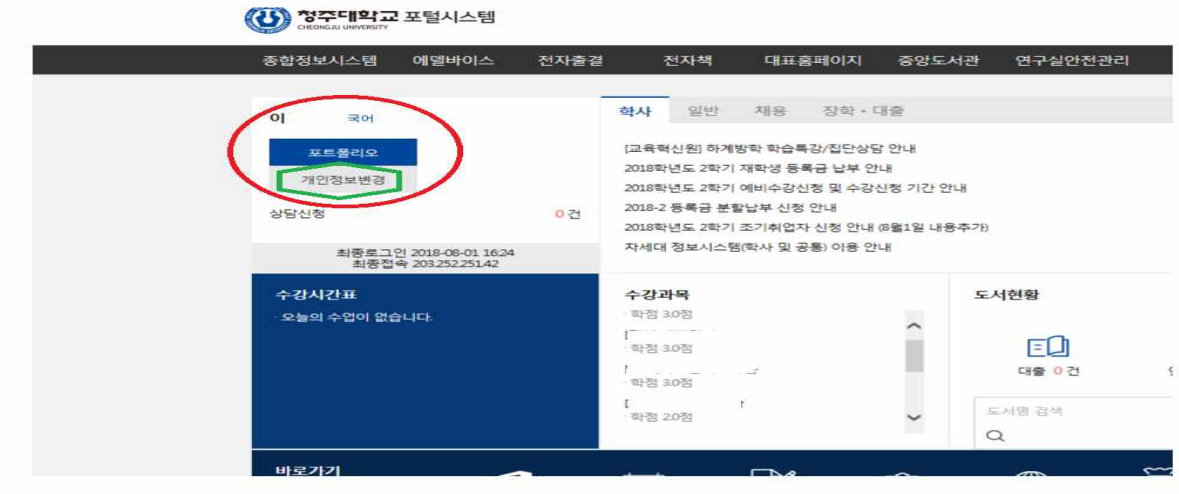

4. 수강신청 사이트에(<https://sugang.cju.ac.kr>) 학번으로 접속 후 수강신청 변경하기

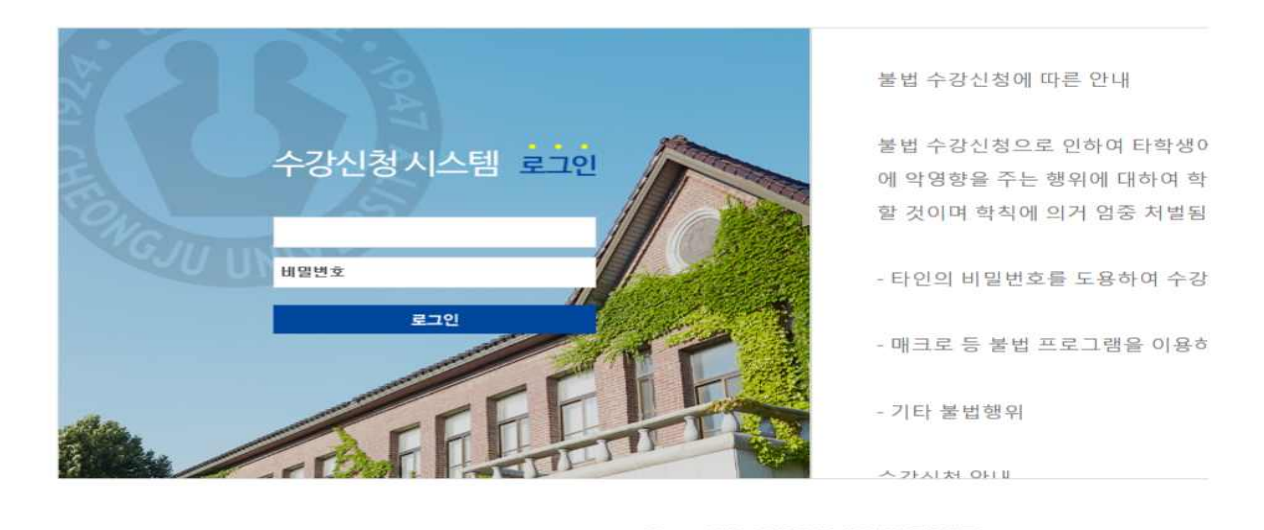

→ ID : <u>학번</u>(2019학번부터 10자리, 2018학번까지 8자리)

→ PW(비밀번호) : 차세대정보시스템 포털사이트에서 변경한 비밀번호

## 5. 수강신청 변경방법

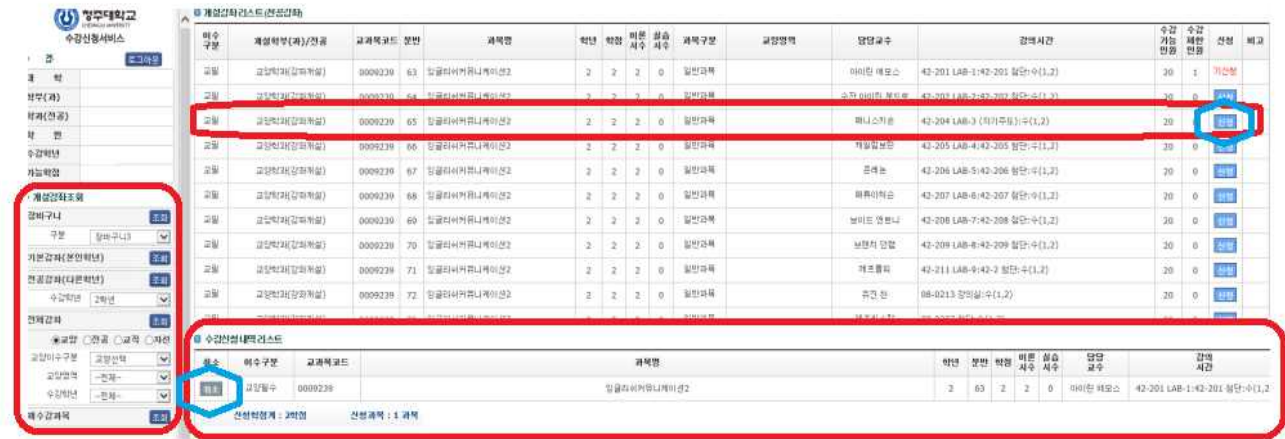

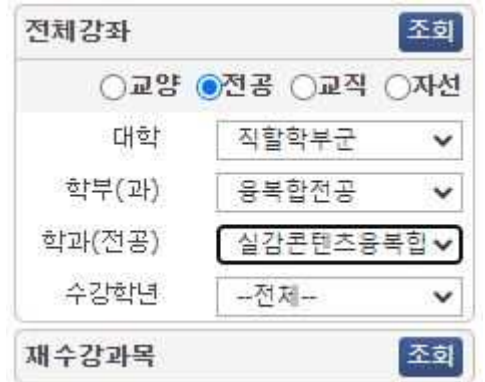

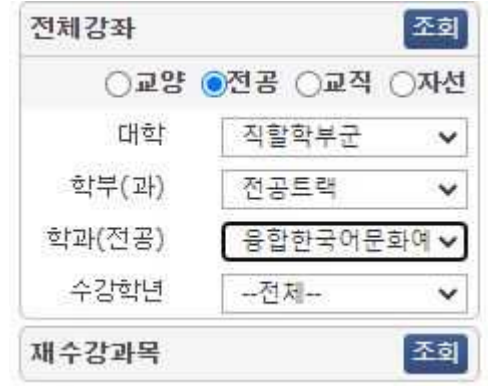

### 가. 수강 신청 변경 하기

- 1) 개설강좌조희에서 수강을 희망하는 강좌를 조회
- 2) 수강을 희망하는 강좌 신청 버튼 클릭
- 3) 수강신청내역리스트에 등록이 되어있는지 확인

#### 나. 수강신청내역리스트에서 강좌 취소하기

- 수강신청내역리스트에서 취소버튼을 클릭하면 강좌가 취소됩니다.

### 다. 수강신청이 완료된 후에는 반드시 로그아웃을 하여 주시기 바랍니다.

### **가. 각 학부 및 전공(학과) 별 전공 교과목 조회 - URL 접속 : [https://url.kr/96248t](https://benis.cju.ac.kr/checkMenu.jsp?p0=g11i5BKj502sW169)**

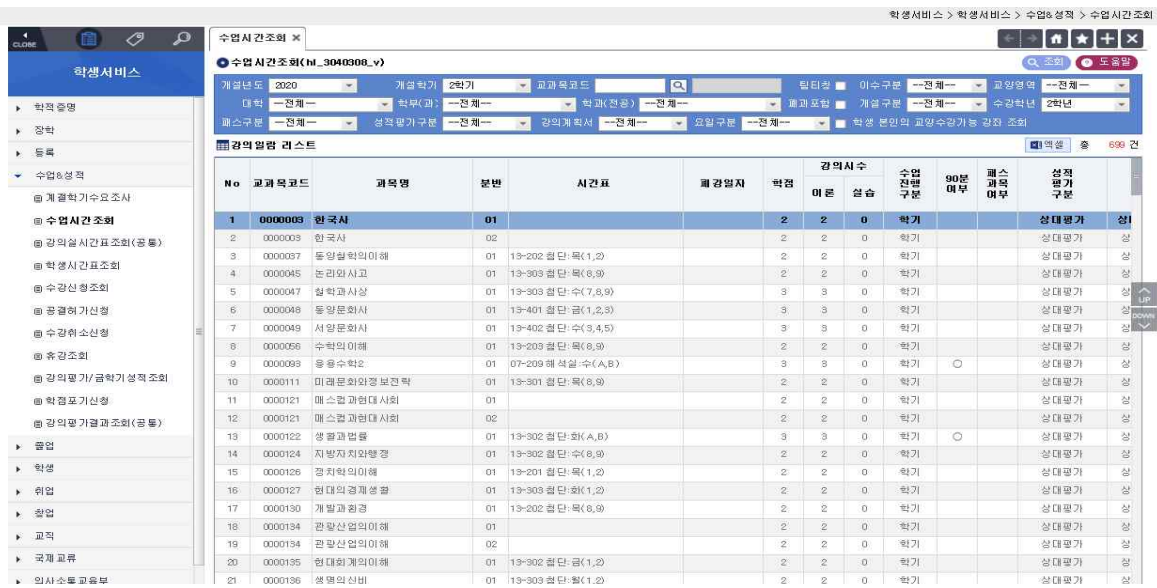

나. 전공강좌 조회 : "학년도", "학기", "대학", "학부(과)" 등에서 해당 학부 및 학과(전공) 선택하여 강좌 조회 다. 교양강좌 조회 : "학년도", "학기", "교양대학", "학부(과)" 등에서 [교양대학]을 선택하여 강좌 조회 라. 수업방법 : 온라인, 오프라인, 온오프병행으로 확인할 수 있으며, 수업 관련 세부 사항은 "강의계획서"를 조회하여 확인합니다.

마. 강의계획서, 강의 미리보기 : 주차별 수업 계획 및 강의 미리보기 콘텐츠 확인 가능

바. 1, 2학년 교양필수(선택필수) 교과목 분반별 수강가능학과 조회

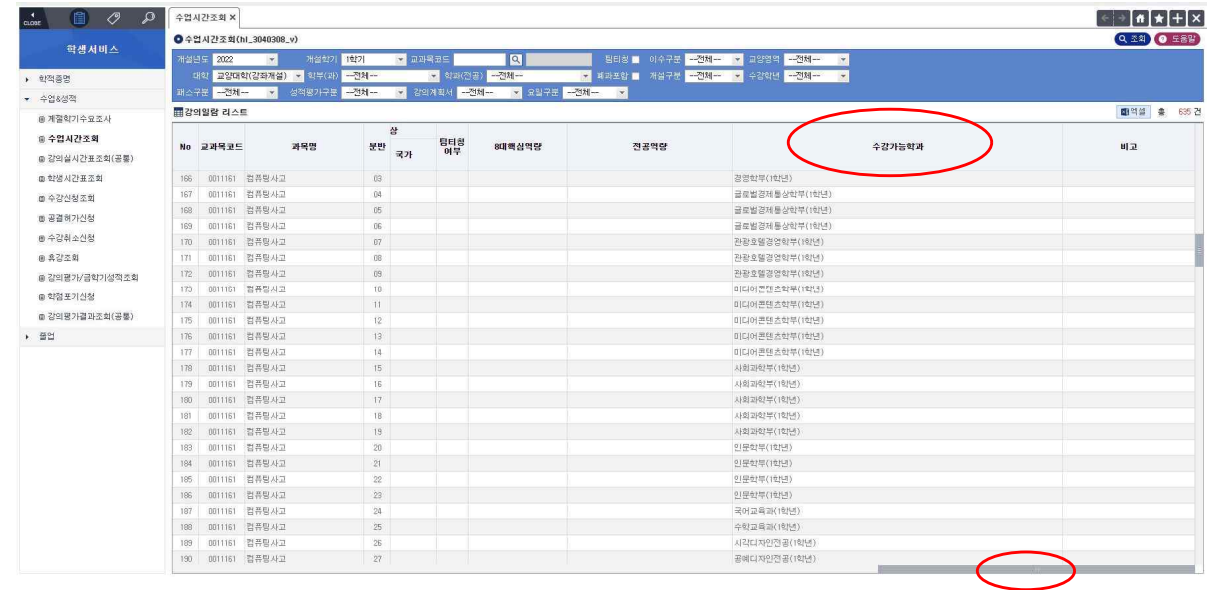

- 수업시간조회 하단의 스크롤을 오른쪽으로 이동하여 "수강가능학과"를 조회하면, 본인 소속 학과(전 공)의 수강 신청 가능한 분반을 확인할 수 있습니다.
- ¦습니다.<br>;ang.cju.ac.kr)에서<br>2로 조회됩니다.<br>- 6 -.- 일반적으로 수강신청 사이트(http://sugang.cju.ac.kr)에서 수강신청 시, "기본강좌"를 조 회하면 본인 소속에 맞는 분반이 자동으로 조회됩니다.

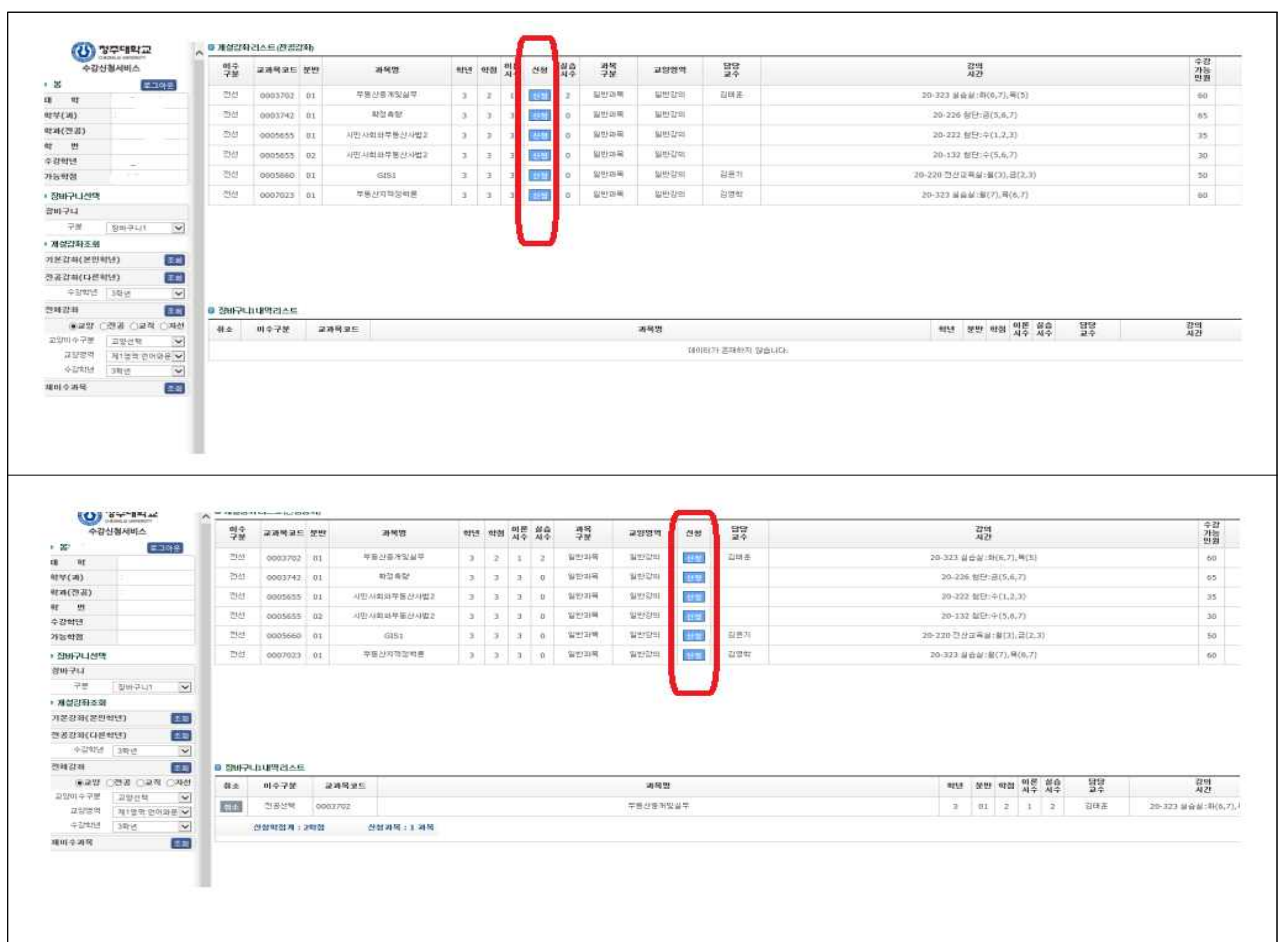

※ 참고(신청 버튼은 활성화되어 있어서 수시로 위치가 변경되오니 수강신청 시 참고바람)

- 신청 버튼은 수강 신청 봇 프로그램 사용 등 부정행위 방지를 위하여 활성화 매크로가 적 용되어 있어므로, 개설강좌 조회 시 수시로 위치가 변경되니 수강신청 시 참고 바랍니다.
- 수강 신청 대상 강좌에 대하여 강의 거래 행위를 하다가 적발될 경우, 「청주대학교학칙」 제67조 및 제73조, 「학생지도및상벌에관한규정」에 의거 징계를 받을 수 있음을 주의바 랍니다.

## <수강 신청 시 문의 사항 안내>

□ 교양 교과목 수강 신청 관련 문의 : 교양대학 교양학부(043-229-8021, 8022) □ 전공 교과목 수강 신청 관련 문의 : 해당 학과(전공)별 학과 사무실(별도 첨부) □ 수강 신청 웹사이트, 수강 신청 자격, 수강 신청 전반 문의

: 교무처 학사지원팀(043-229-8026, 8028, 8029)